**TẬP ĐOÀN BƯU CHÍNH VIỄN THÔNG VIỆT NAM**

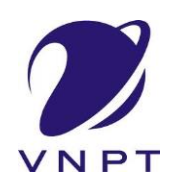

*\*\*\*\*\*\*\*\*\*\*\*\*\*\*\**

# **TÀI LIỆU HƯỚNG DẪN SỬ DỤNG**

# **THANH TOÁN TRỰC TUYẾN PAYMENT PLATFORM (PP)**

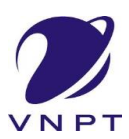

### **Thanh toán trực tuyến payment platform**

### **1. MỤC ĐÍCH**

- Dùng để hướng dẫn thanh toán trực tuyến phí, lệ phí các thủ tục thông qua cổng thanh toán trực tuyến.

### **2. HƯỚNG DẪN SỬ DỤNG**

Khách hàng truy cập vào Truy cập và link:<https://dichvucong.longan.gov.vn/> để thực hiện nộp hồ sơ trực tuyết

#### - **Bước 1**: **Nộp hồ sơ**

• Khách hàng lựa chọn mục Nộp hồ sơ trực tuyến và tiến hành nộp hồ sơ .

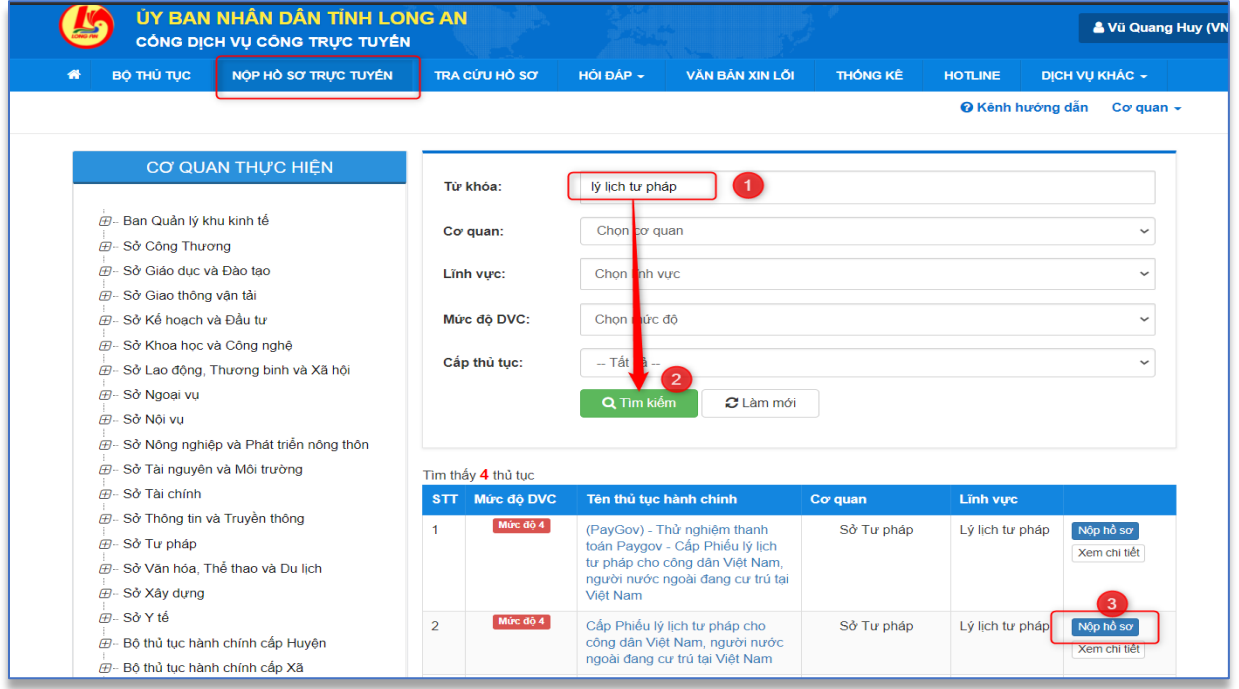

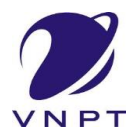

### **Thanh toán trực tuyến payment platform**

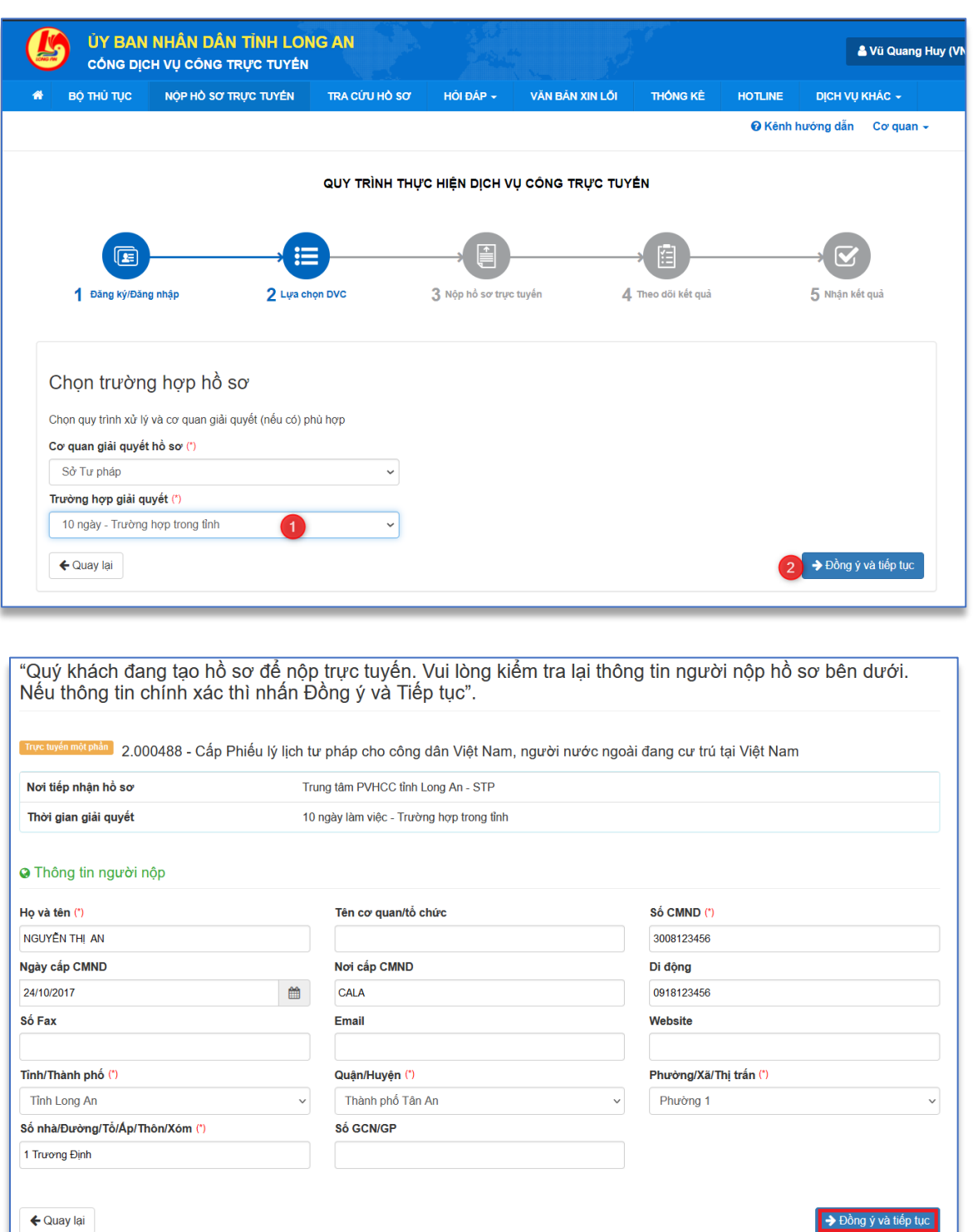

• Sau khi hoàn thiện các thủ tục hồ sơ, khách hàng click nút **Đồng ý và tiếp tục.**

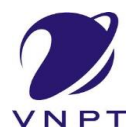

### **Thanh toán trực tuyến payment platform**

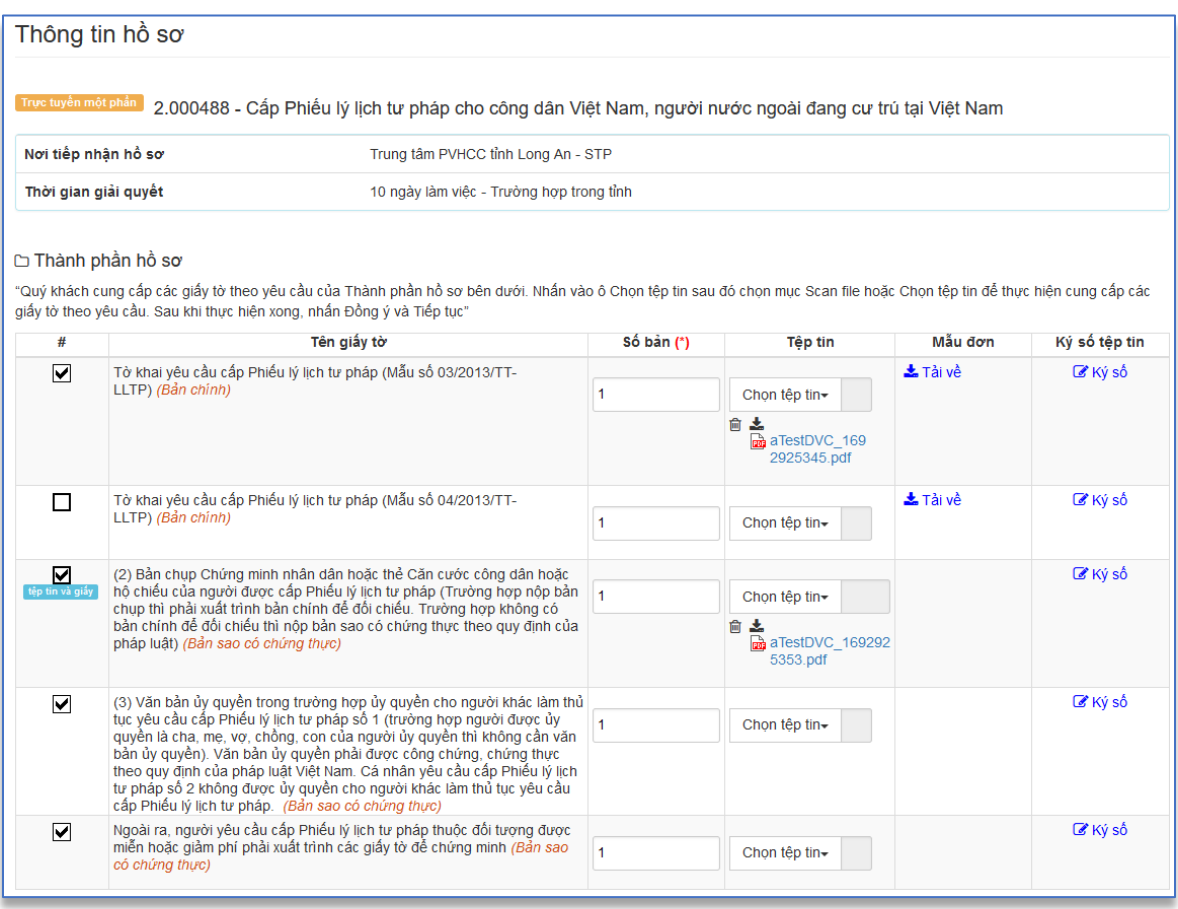

### - **Bước 2**: **Tiến hành thanh toán**

- Khách hàng lựa chọn phí, lệ phí dịch vụ để thanh toán.
- Chọn thanh toán bằng hình thức **Thanh toán Payment Platform**.
- Sau đó nhấn nút **Đồng ý và tiếp tục**

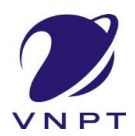

### **Thanh toán trực tuyến payment platform**

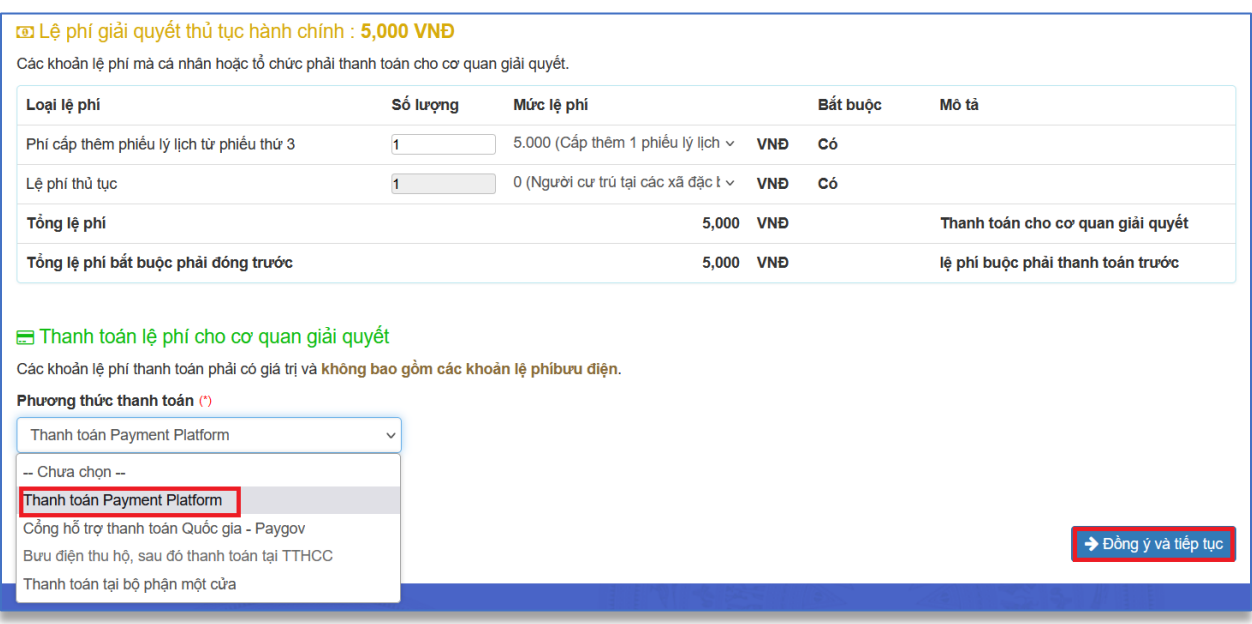

#### • Nhập mã xác nhận nhấp nút **Thanh toán & Nộp hồ sơ**

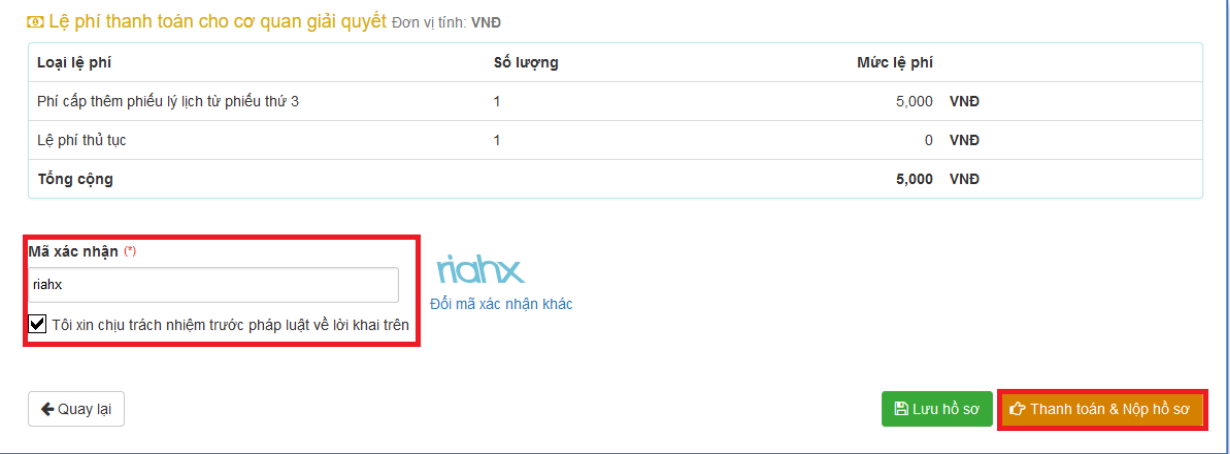

- **Bước 3**: Chọn cổng thanh toán (ngân hàng, ví điện tử,..)
	- Sau khi nhấp nút Thanh toán & Nộp hồ sơ ở bước 2 thì hệ thống sẽ liên kết đến trang thanh toán trực tuyến mà cơ quan đã đăng ký Chọn cổng thanh toán trực tuyến.
	- Tiến hành chọn cổng thanh toán tương ứng (như hình bên dưới).

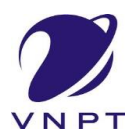

### **Thanh toán trực tuyến payment platform**

### **Cách 1**: **Chọn ngân hàng**

### ➢ **Chọn ngân hàng (VD: VietinBank)**

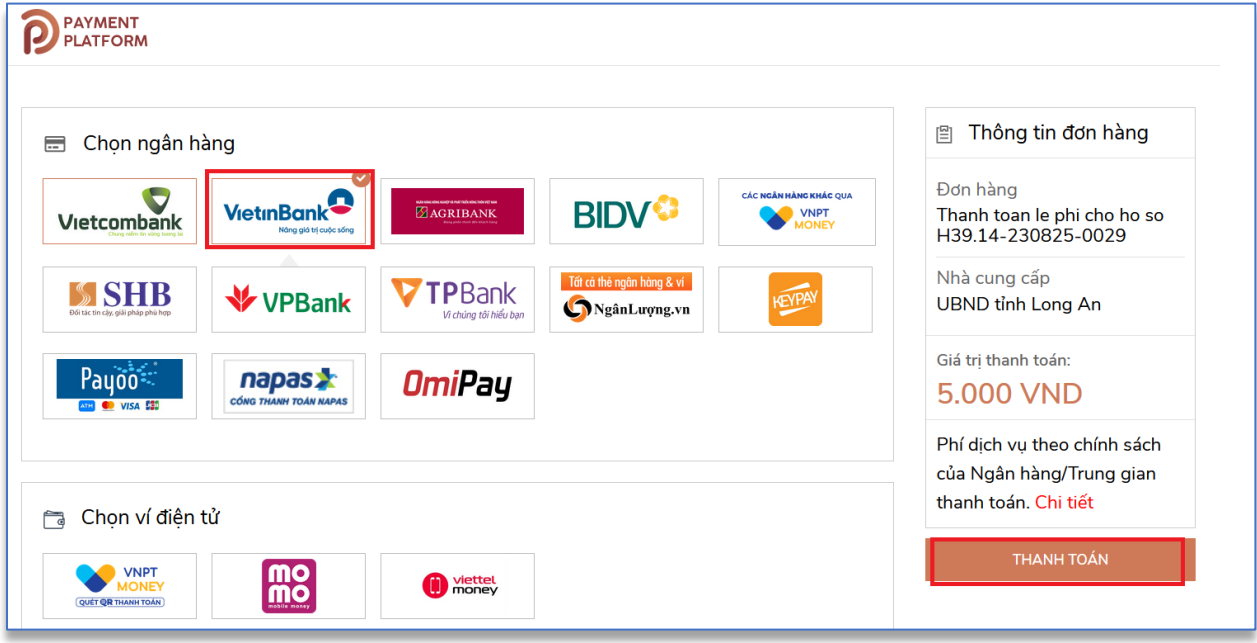

• Nhập thông tin thẻ và nhấp nút Chấp nhận

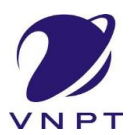

### **Thanh toán trực tuyến payment platform**

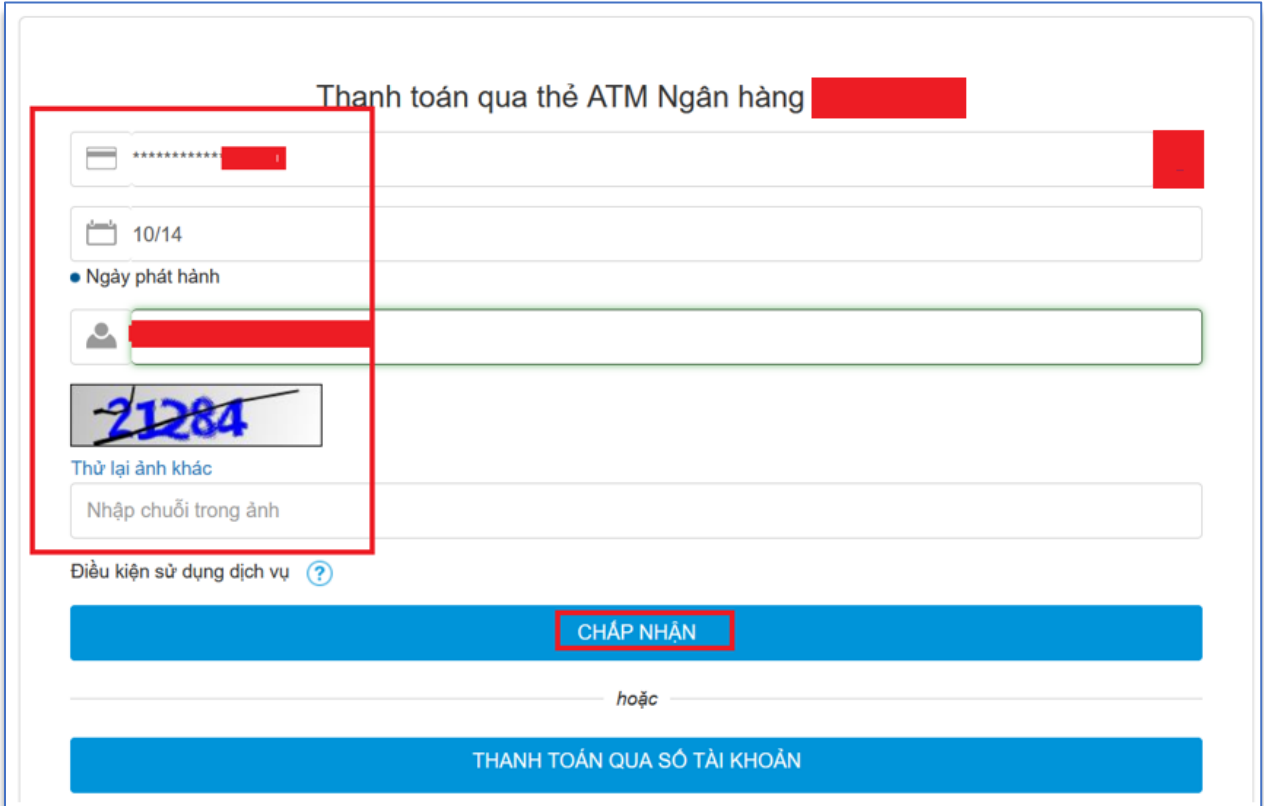

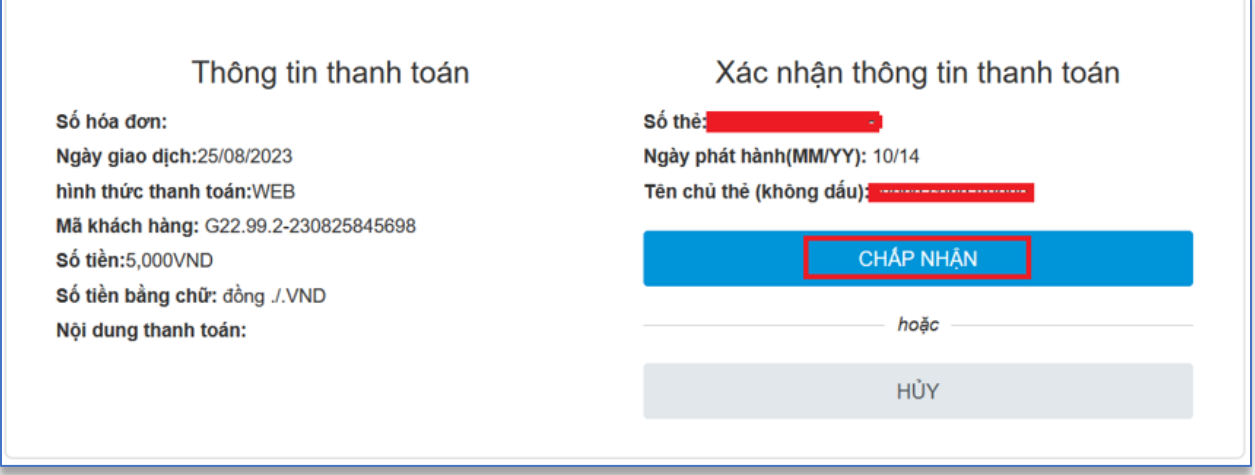

• Nhập mã xác thực được gửi về điện thoại và nhấp nút Chấp nhận

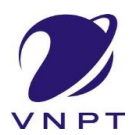

# **Thanh toán trực tuyến payment platform**

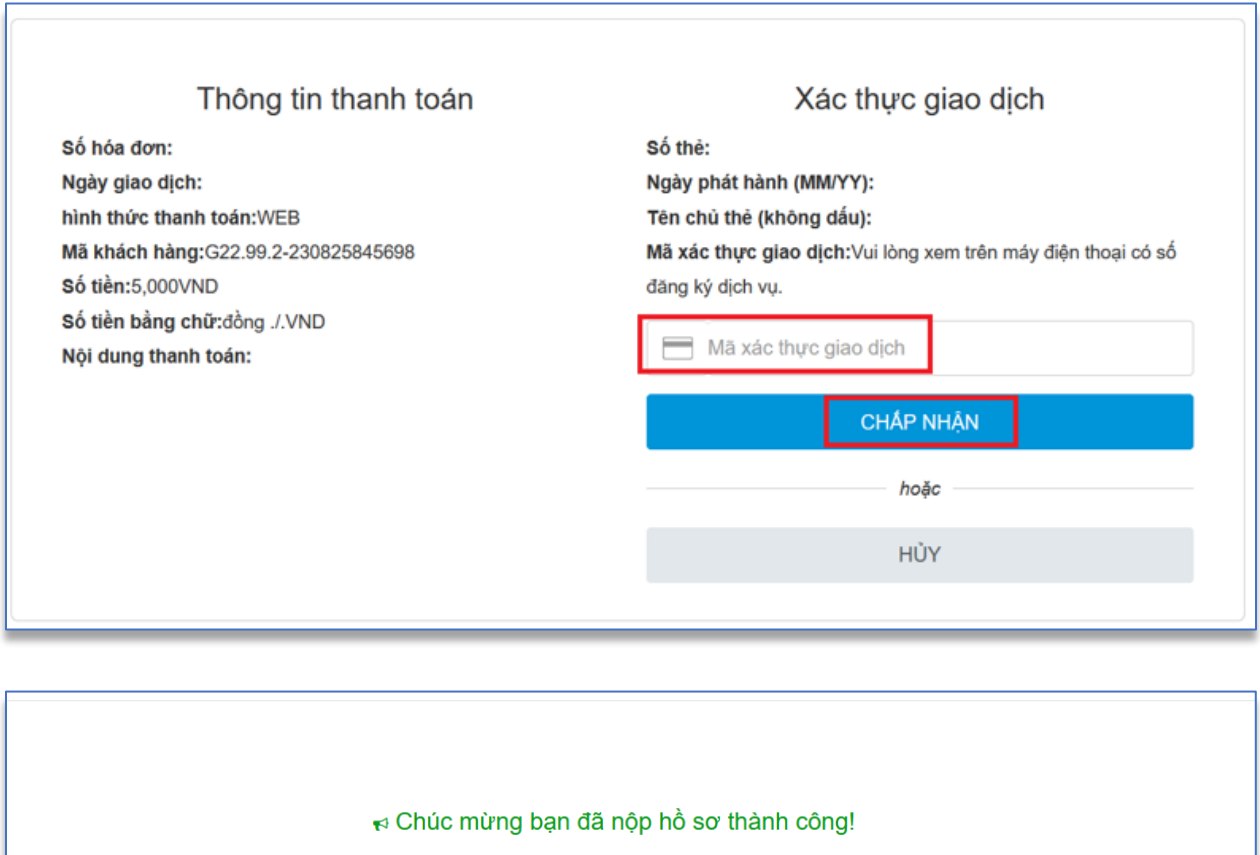

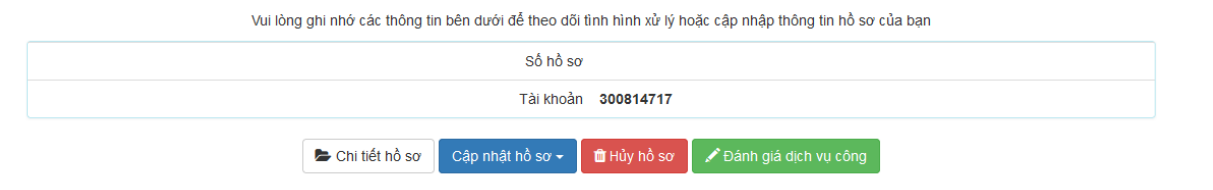

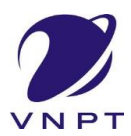

**Thanh toán trực tuyến payment platform**

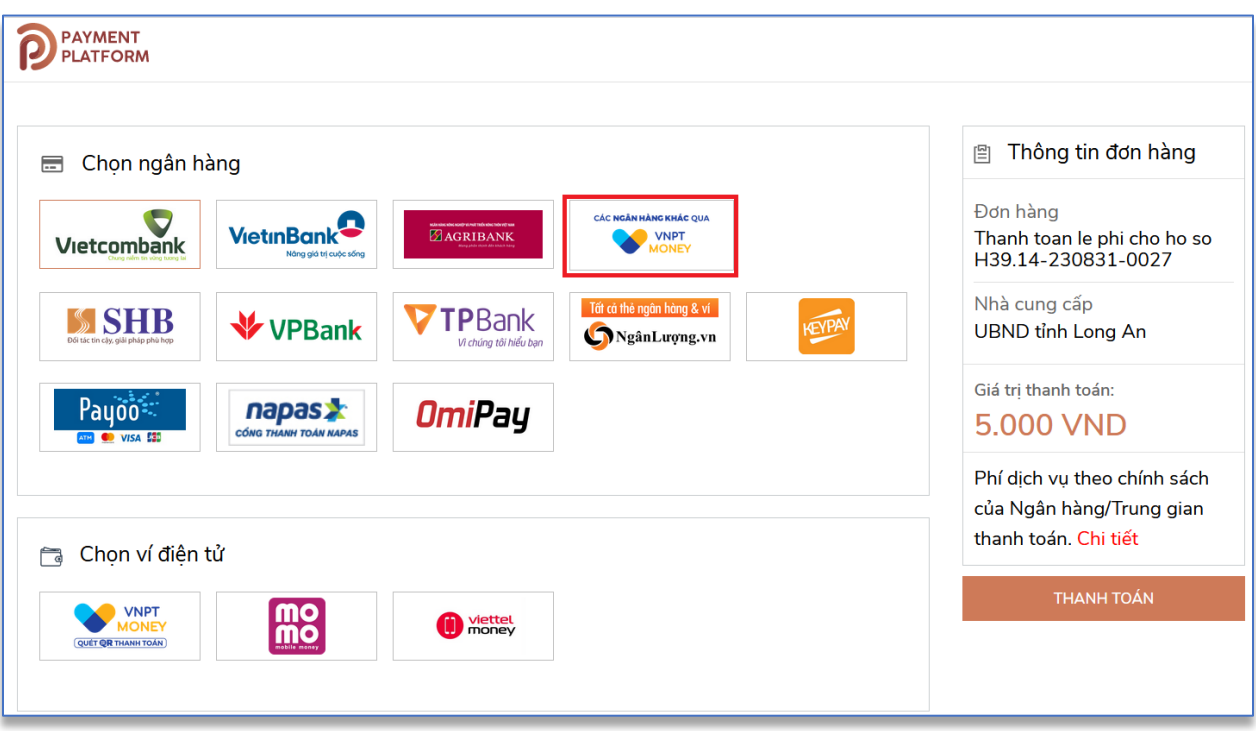

### ➢ **Chọn Các ngân hàng khác qua VNPT Money**

• Chọn ngân hàng và nhấp nút Thanh toán

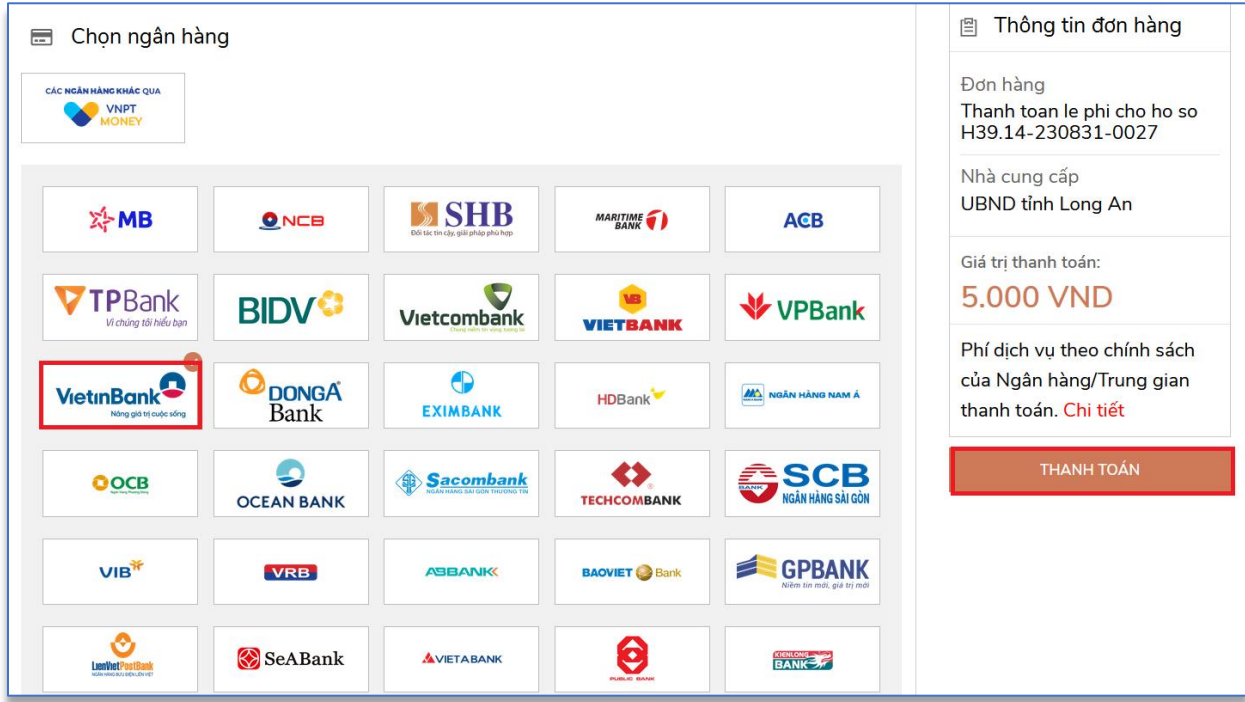

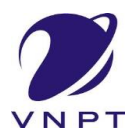

### **Thanh toán trực tuyến payment platform**

# • Nhấp nút tiếp tục

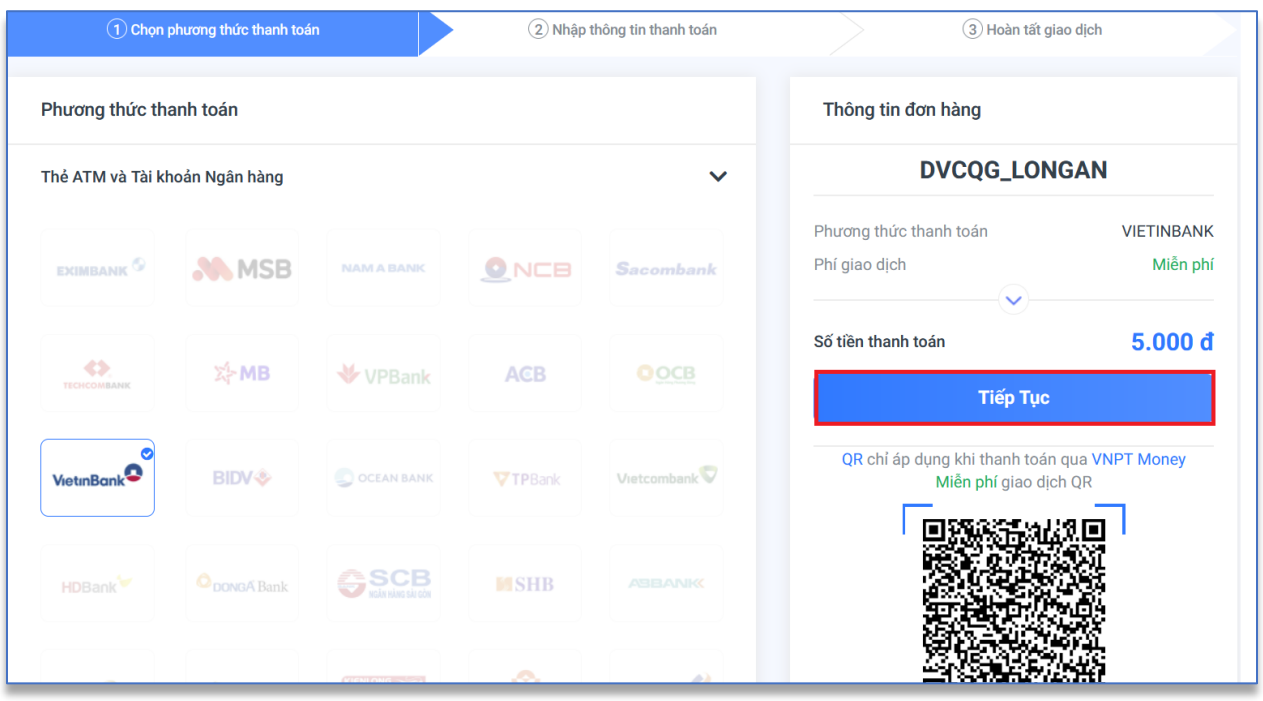

• Nhập thông tin thẻ và nhấp nút Thanh toán

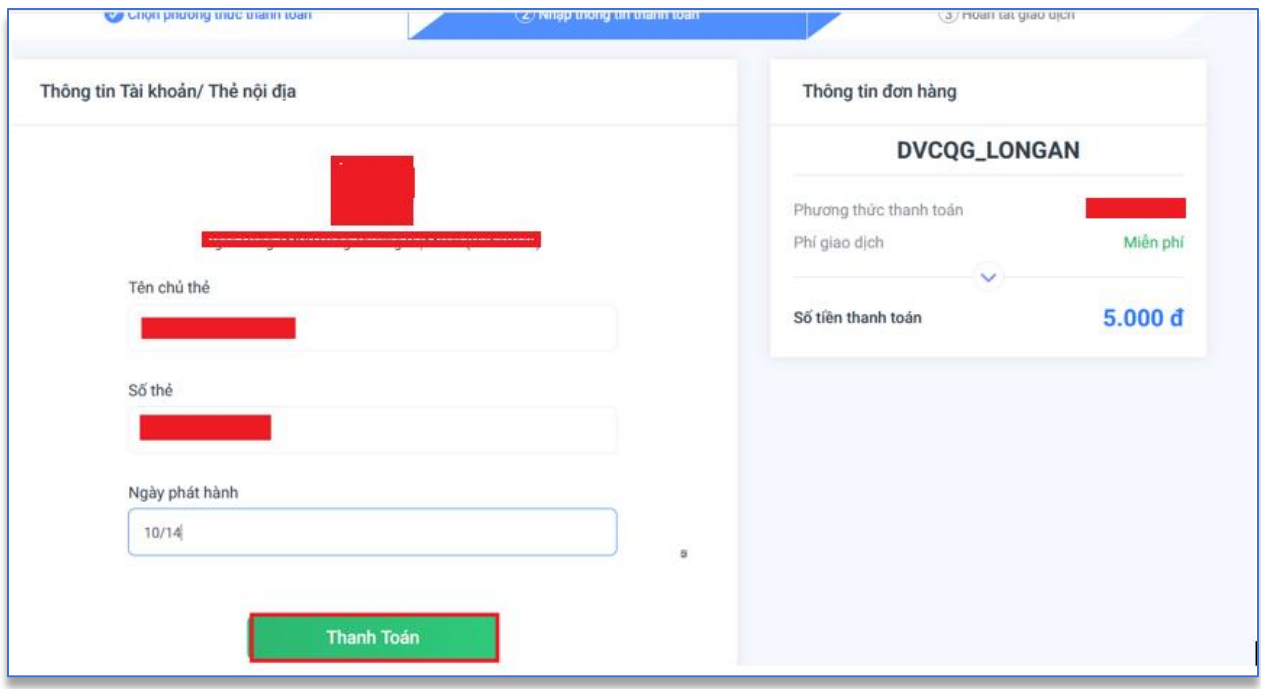

• Nhập mã xác nhận và nhấp nút Chấp nhận

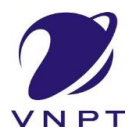

### **Thanh toán trực tuyến payment platform**

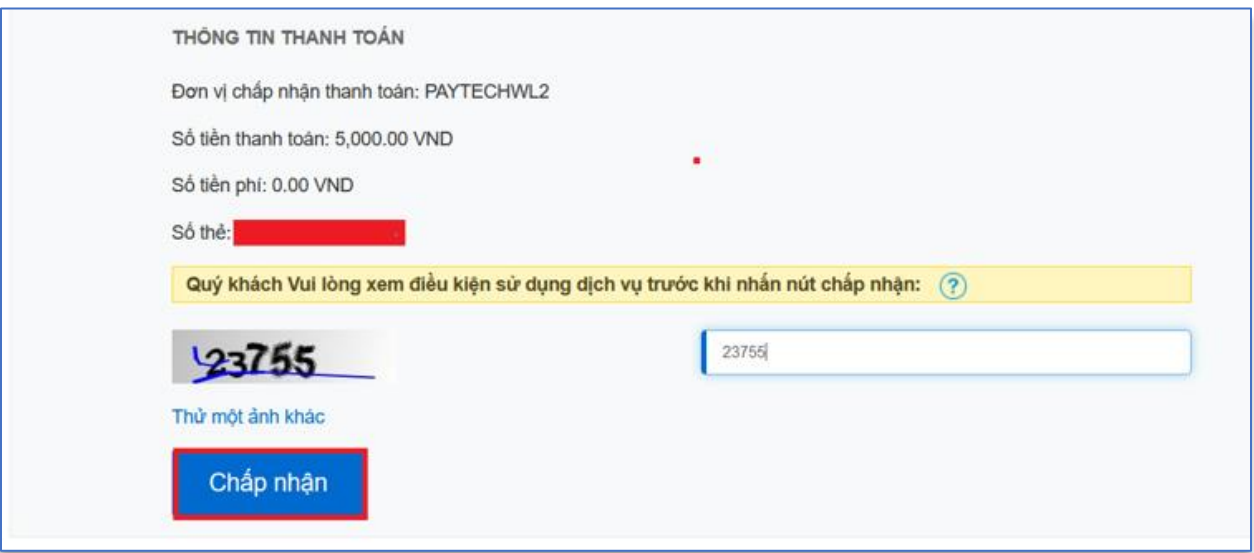

• Nhập mã xác nhận được gửi về điện thoại và nhấp nút Thanh toán

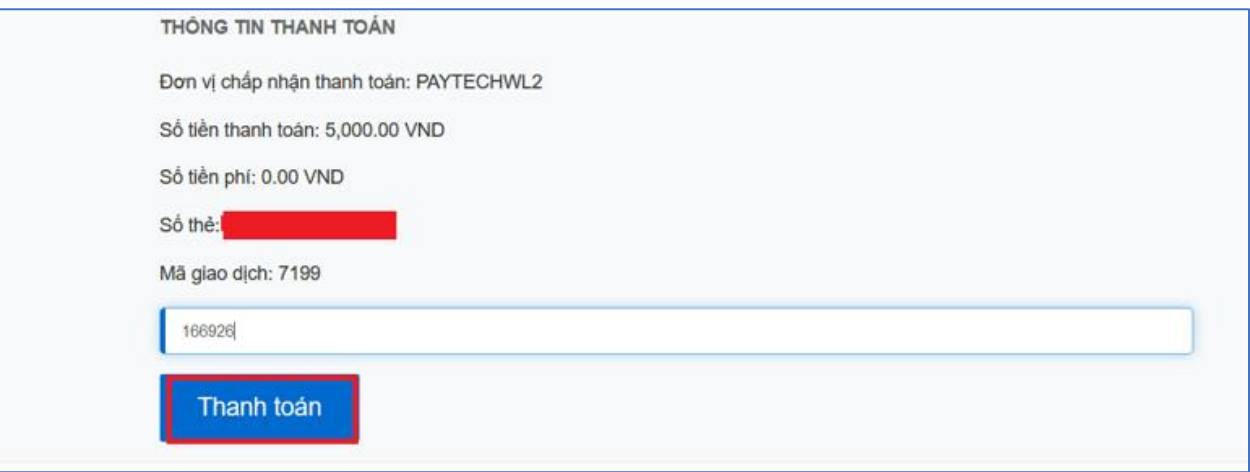

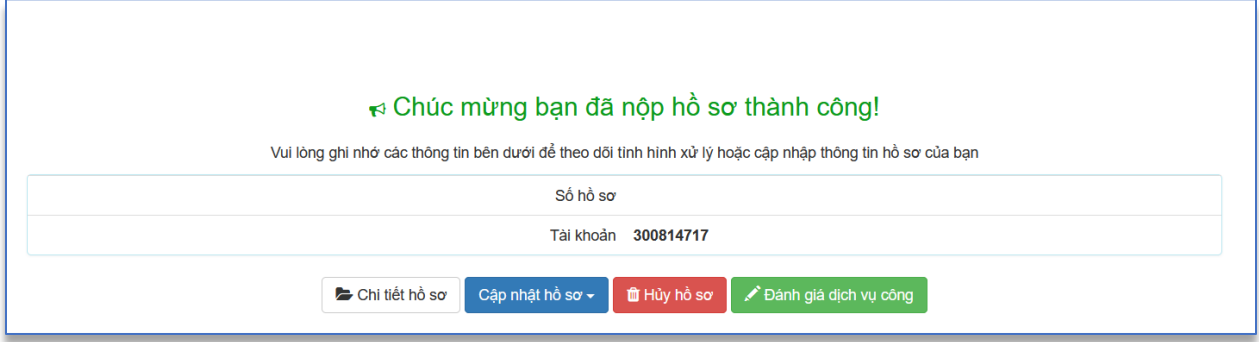

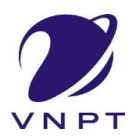

### **Thanh toán trực tuyến payment platform**

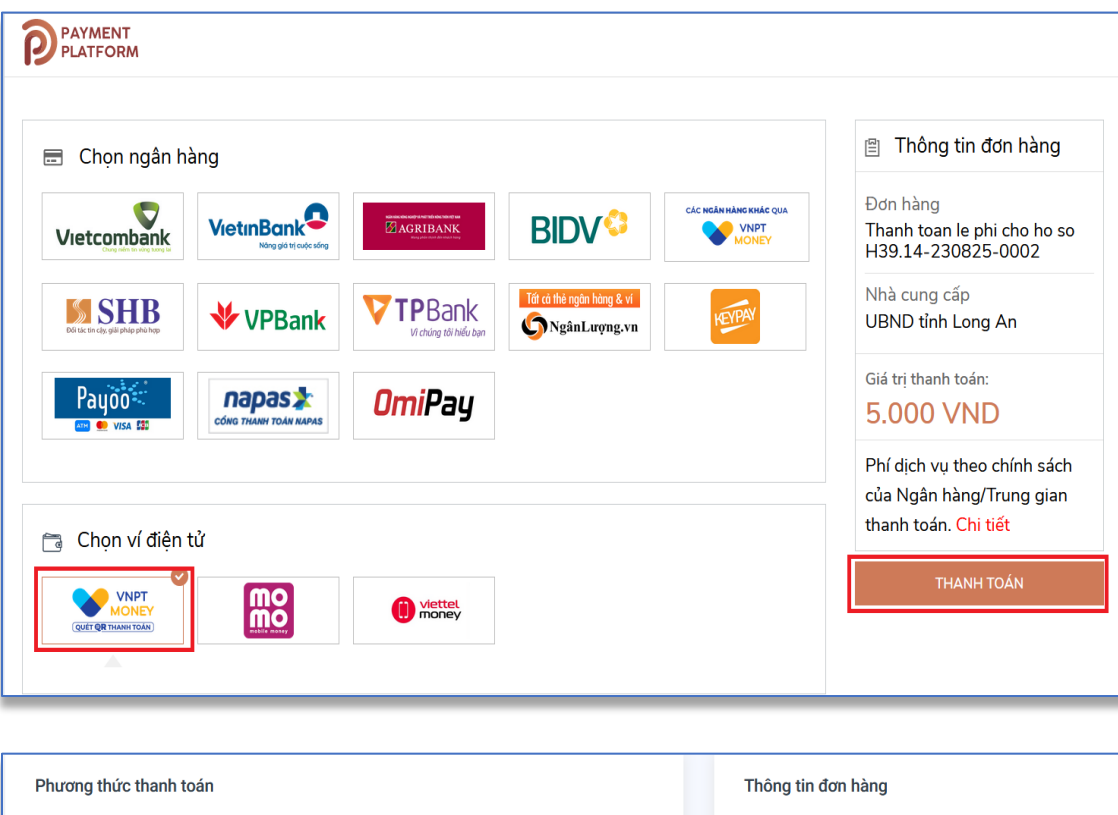

### **Cách 2 : Chọn ví điện tử**

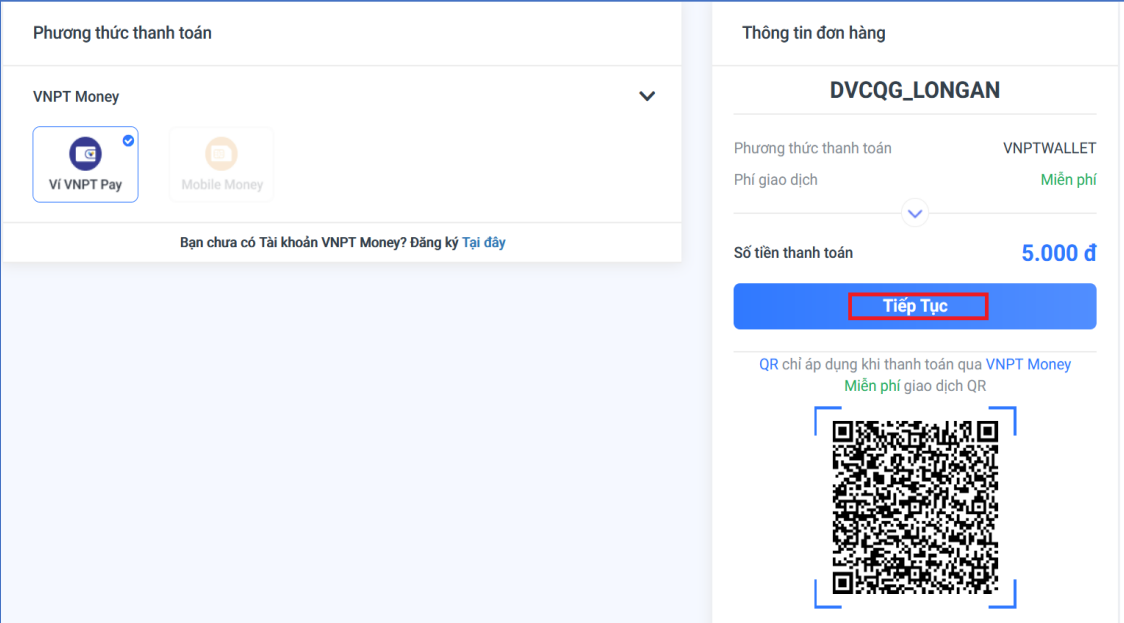

- Sau đó click vào nút Tiếp tục để tiến hành thanh toán.
- Thực hiện nhập thông ví và nhấp nút Tiếp tục

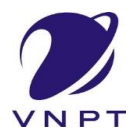

### **Thanh toán trực tuyến payment platform**

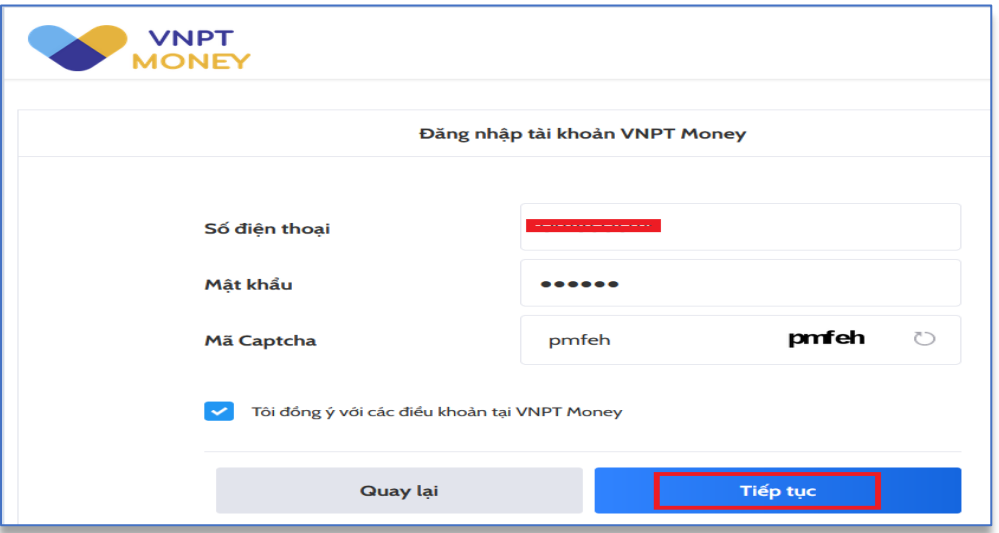

# • Sau đó nhấp nút Xác nhận

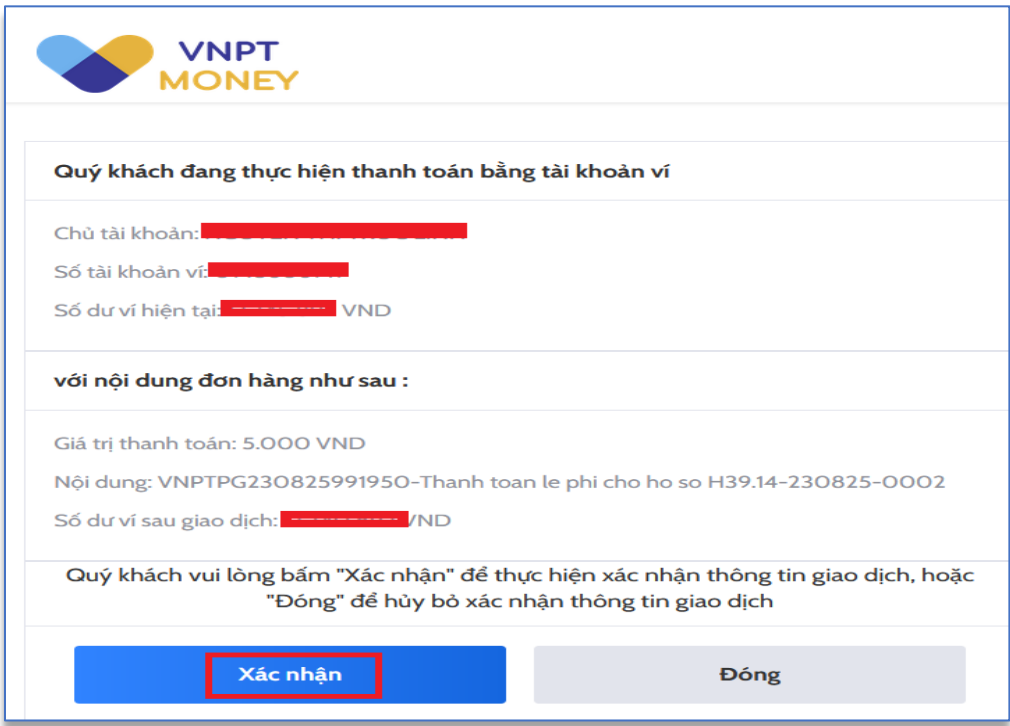

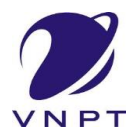

**Thanh toán trực tuyến payment platform**

• Nhập mã OTP được gửi về điện thoại và nhấp nút Xác nhận

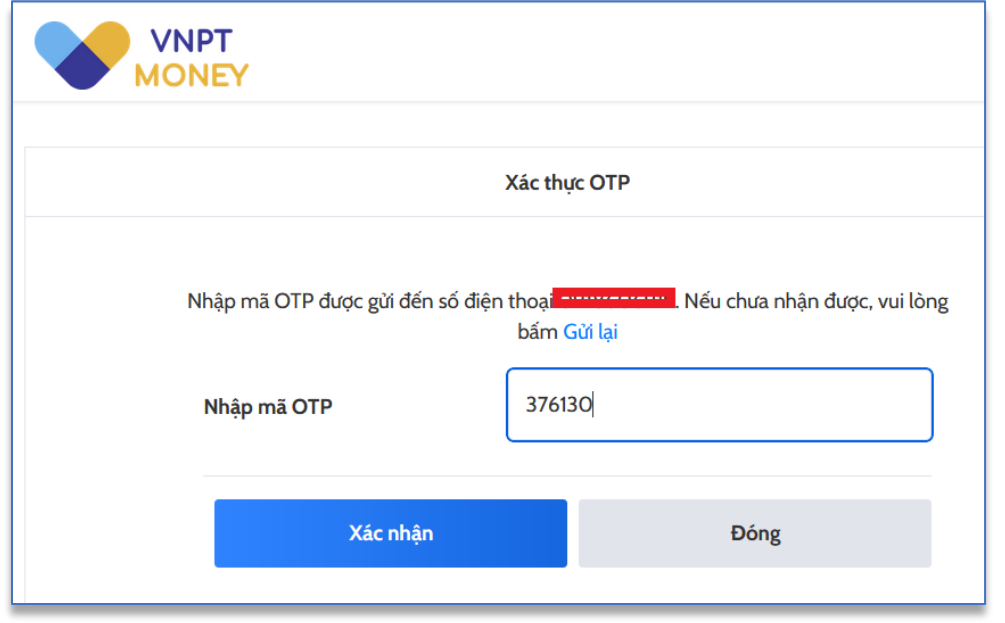

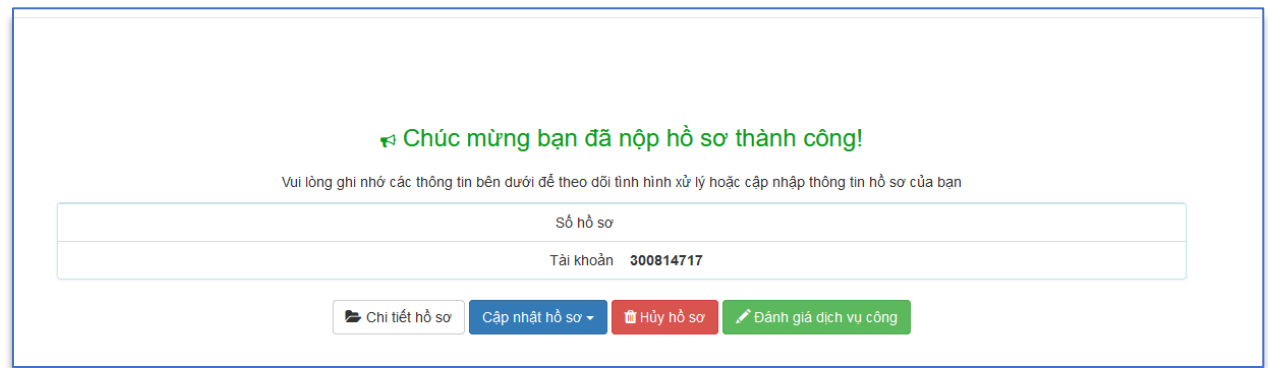

Sau khi nộp hồ sơ thành công và khách hàng muốn xem thông tin thanh toán nhấp vào **Chi tiết hồ sơ** để xem.

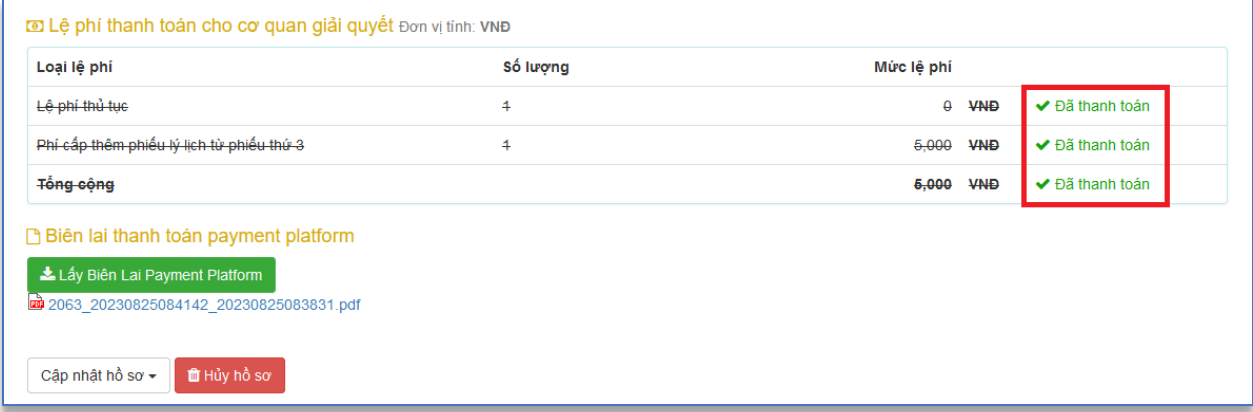

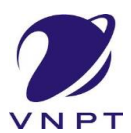

### **Thanh toán trực tuyến payment platform**

Để lấy biên lai thanh toán nhấp vào nút Lấy biên lai Payment Platform sẽ hiện file biên lai

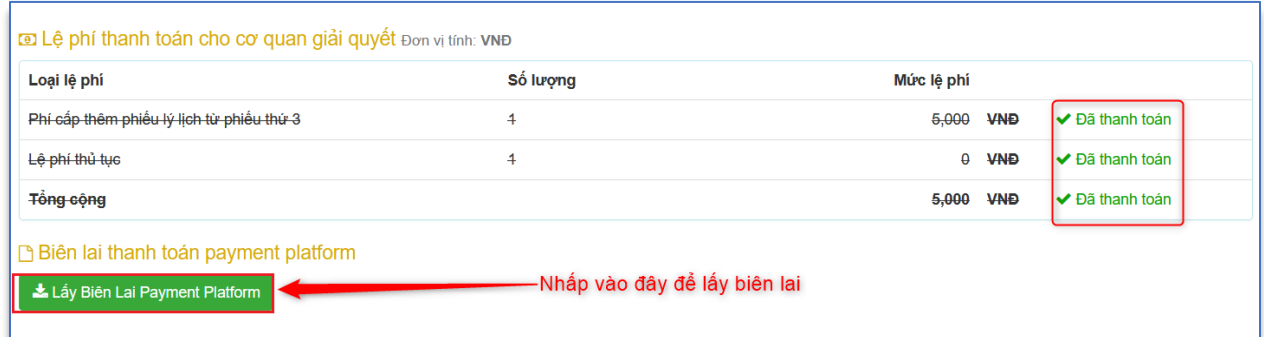

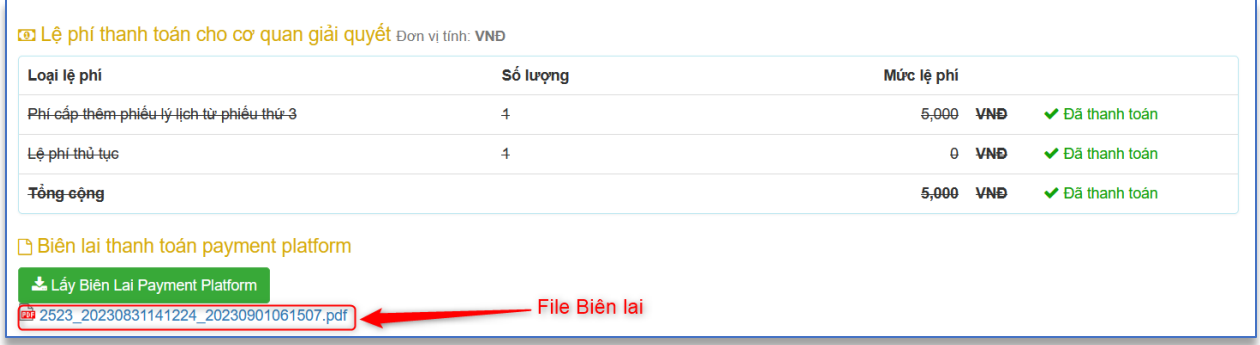